Using CSU Replay – Students

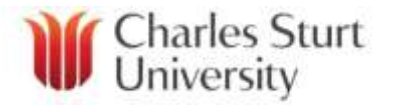

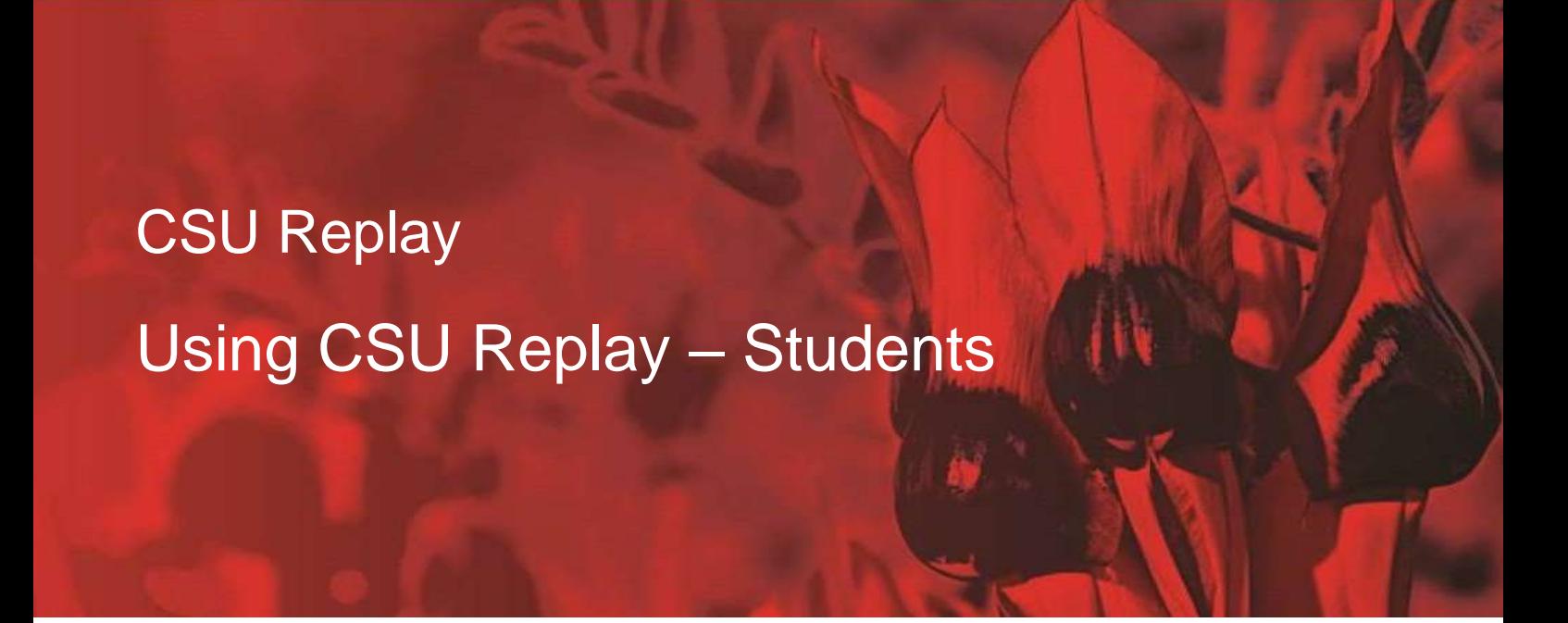

## **Contents**

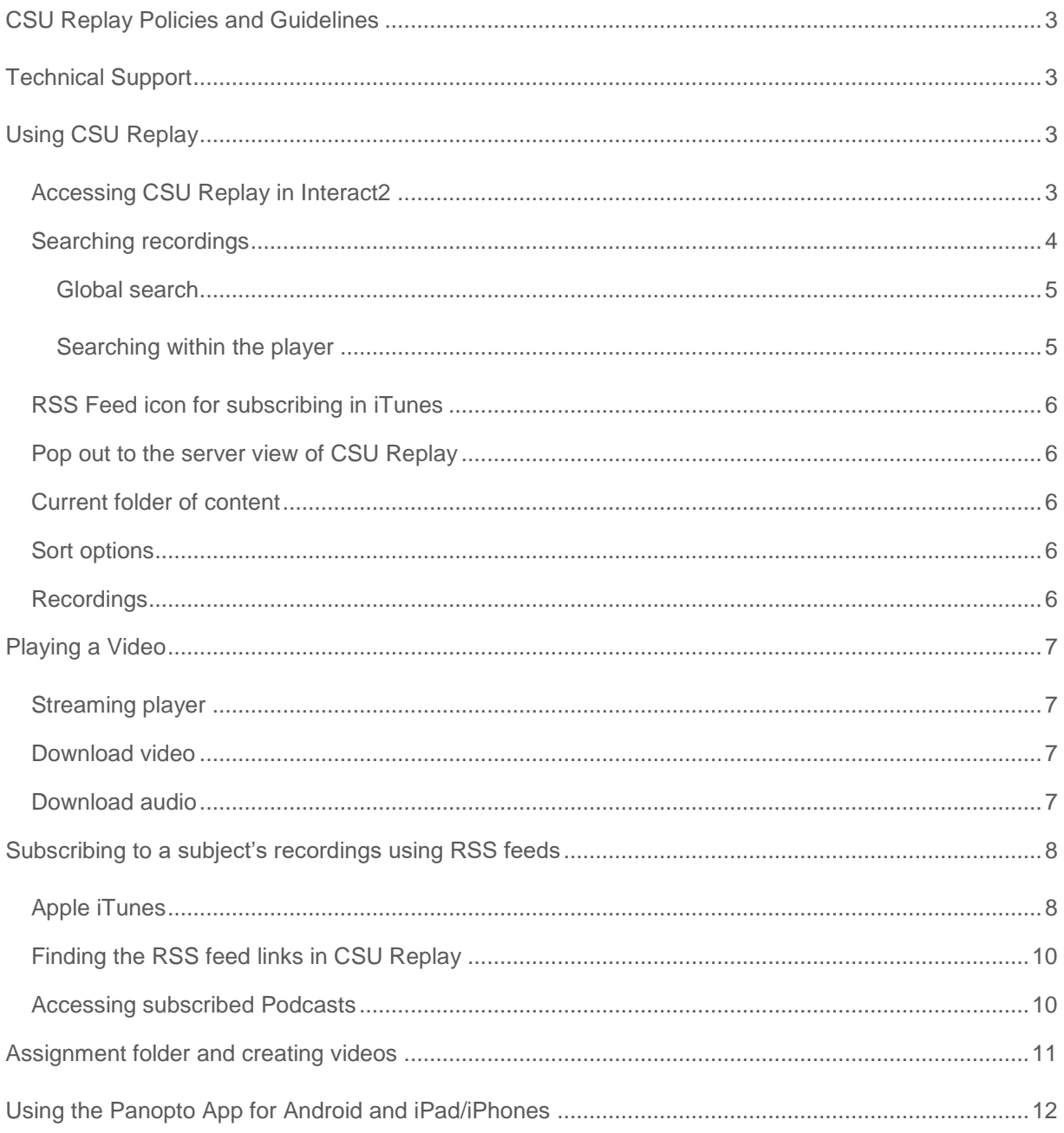

Document Control:

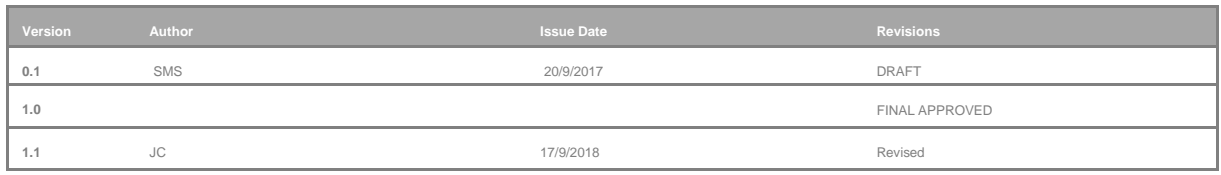

## <span id="page-2-0"></span>CSU Replay Policies and Guidelines

It is your responsibility to be familiar with and adhere to all CSU Replay Policies and Guidelines including:

Records Management Policy – [CSU Replay Use and Management](https://policy.csu.edu.au/view.current.php?id=00313)

## <span id="page-2-1"></span>Technical Support

Contact Student Central for CSU Replay technical support. Details for Student Central are below.

<https://student.csu.edu.au/services-support/student-central>

# <span id="page-2-2"></span>Using CSU Replay

## <span id="page-2-3"></span>Accessing CSU Replay in Interact2

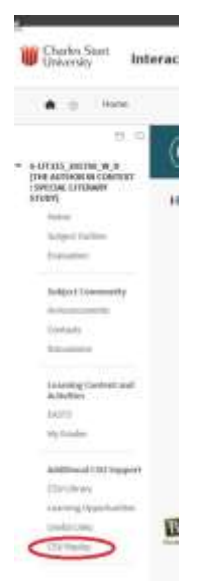

Log in to Interact2 at [https://interact2.csu.edu.au](https://interact2.csu.edu.au/) and navigate to the subject that you wish to watch the CSU Replay videos for.

Click on the CSU Replay link in the left hand menu of the Interact2 subject menu.

The main body of the page will load the CSU Replay recordings for that class.

See below for descriptions of features:

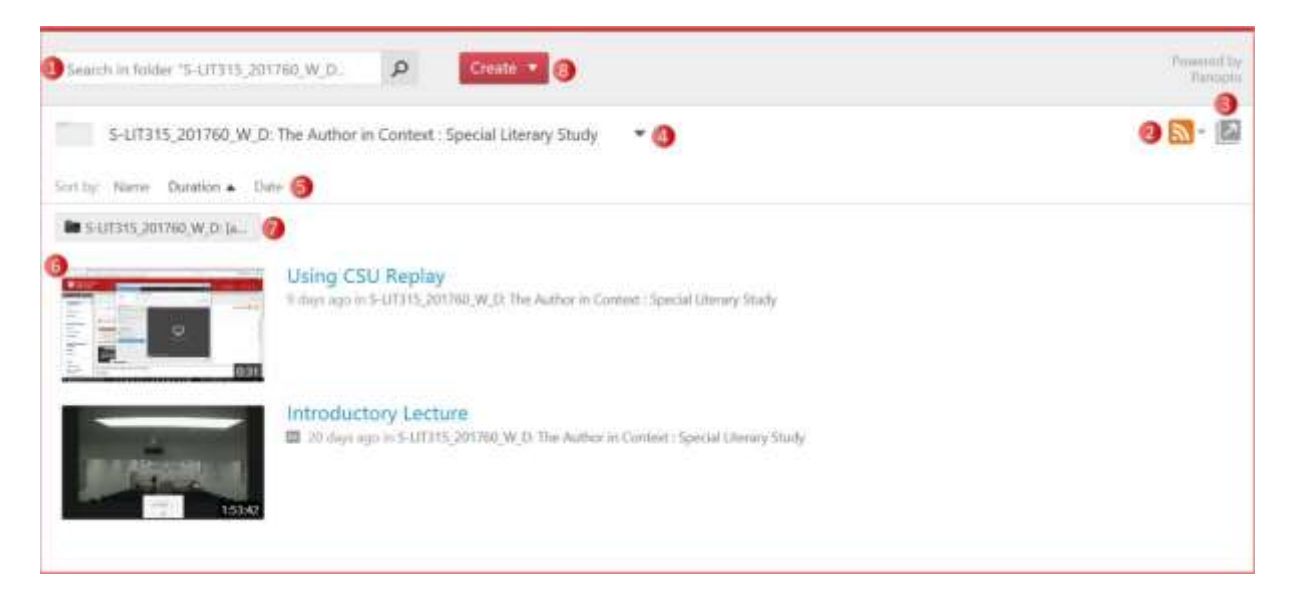

- 1. Search function
- 2. RSS feed icon for subscribing in iTunes
- 3. Pop out to the server view of CSU Replay
- 4. Current folder of content
- 5. Sort options
- 6. Recordings
- 7. Assignment folder (if enabled by your instructor)
- 8. Create new recording

#### <span id="page-3-0"></span>Searching recordings

CSU Replay automatically gathers the text from slides that are displayed in the video by using OCR (Optical Character Recognition) across the slides, or from the audio of the recording using automatic speech to text, making this information searchable.

The notes that you take in the streaming player are also added to your search query.

There are two ways to search your recordings:

- 1. Using the global search
- 2. From within the streaming player

### <span id="page-4-0"></span>Global search

The search bar along the top of the list of recordings searches globally throughout the listed recordings for the search terms that are either spoken OR written on the screen.

Clicking on a result launches the video at the point of the search term.

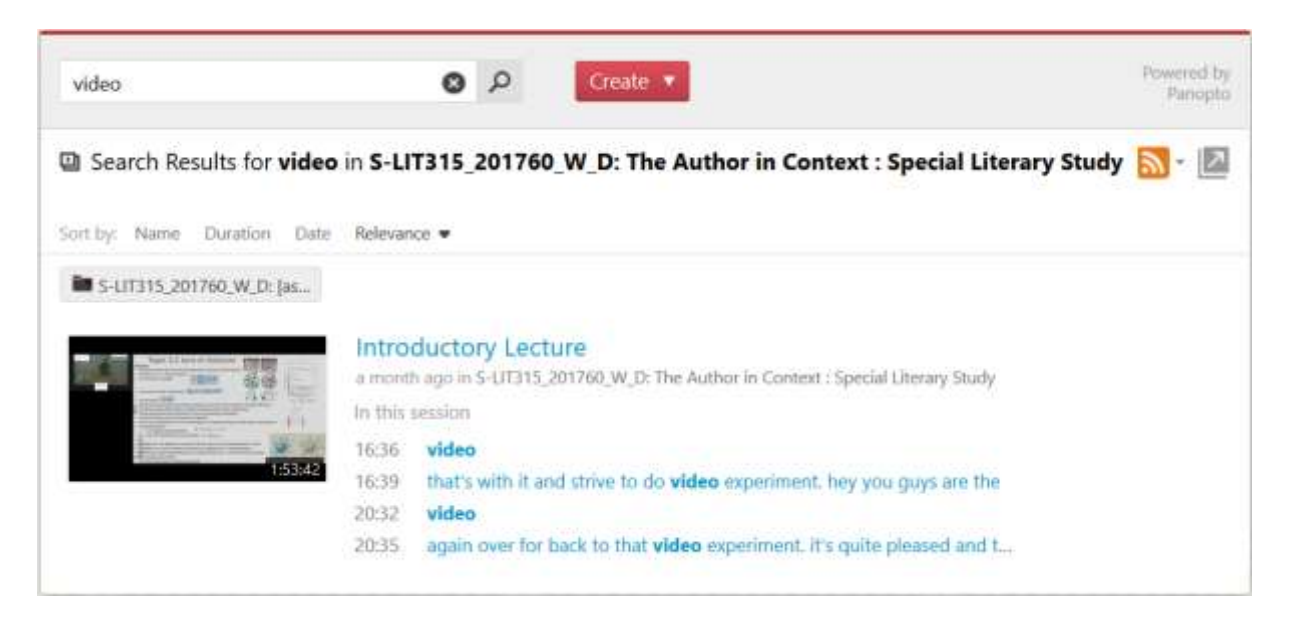

### <span id="page-4-1"></span>Searching within the player

This method uses the search function when watching a video. This searches the current video only, and displays the results in the left hand margin.

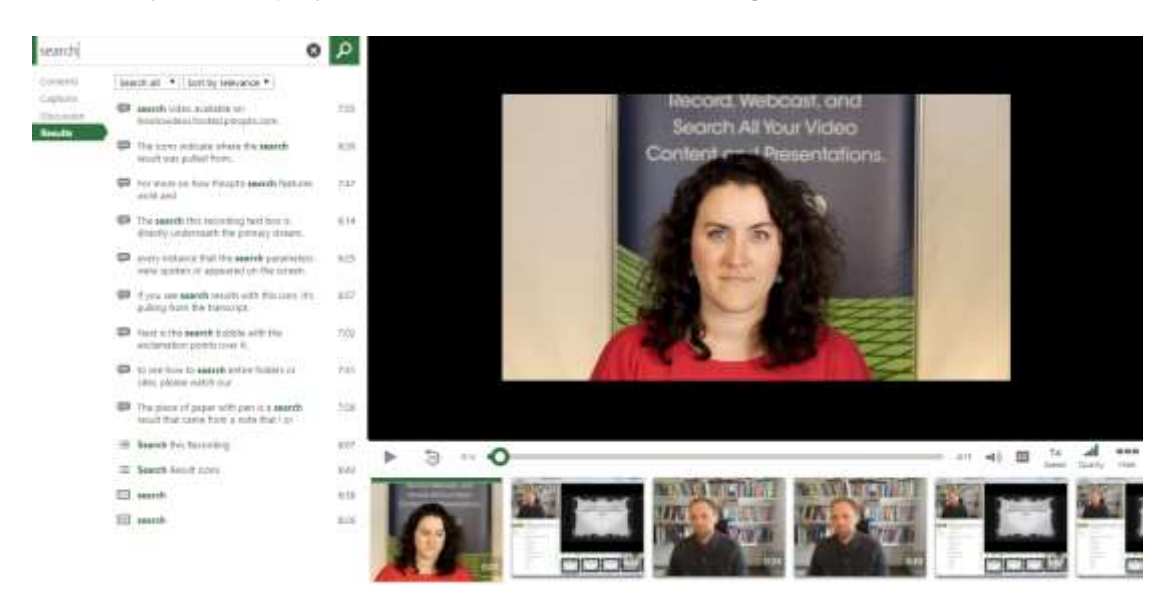

### <span id="page-5-0"></span>RSS Feed icon for subscribing in iTunes

This icon allows you to add the CSU Replay subject into your iTunes program so that it may download the recordings.

You can download either a video version, or just the audio of the recording. A guide to do this is available from the student portal under [CSU Replay.](http://student.csu.edu.au/services-support/it-services/software-and-online-applications/csu-replay)

If you use a different application for your podcasts, you can use the Subscribe to RSS option to find the RSS feed URL to use in that application.

### <span id="page-5-1"></span>Pop out to the server view of CSU Replay

Using this button opens the current course directly in the CSU Replay (Panopto) site. This displays the same content as the Interact2 CSU Replay screen.

### <span id="page-5-2"></span>Current folder of content

This drop down box allows you to change the view to any CSU Replay folder you have permissions to see. You could use this to quickly change the view to another subject you are enrolled in, to see if there is any new content for that subject.

### <span id="page-5-3"></span>Sort options

You can change how the videos are displayed by clicking on the appropriate sort option:

- Name sort the recordings alphabetically
- Duration sort by length of recording
- Date sort by date of the recording

You can click the category a second time to reverse the order of the sort.

#### <span id="page-5-4"></span>**Recordings**

This is a list of all the recordings available for the subject. Click on any recording to launch it in the streaming player.

Some recordings may have closed captions enabled (as shown in the picture below). You can see if a recording has available captions by the closed caption symbol underneath the name of the recording.

#### **Introductory Lecture**

21 days ago in S-LIT315\_201760\_W\_D: The Author in Context : Special Literary Study

## <span id="page-6-0"></span>Playing a Video

## <span id="page-6-1"></span>Streaming player

Clicking on a video will launch the streaming player in a new web browser window.

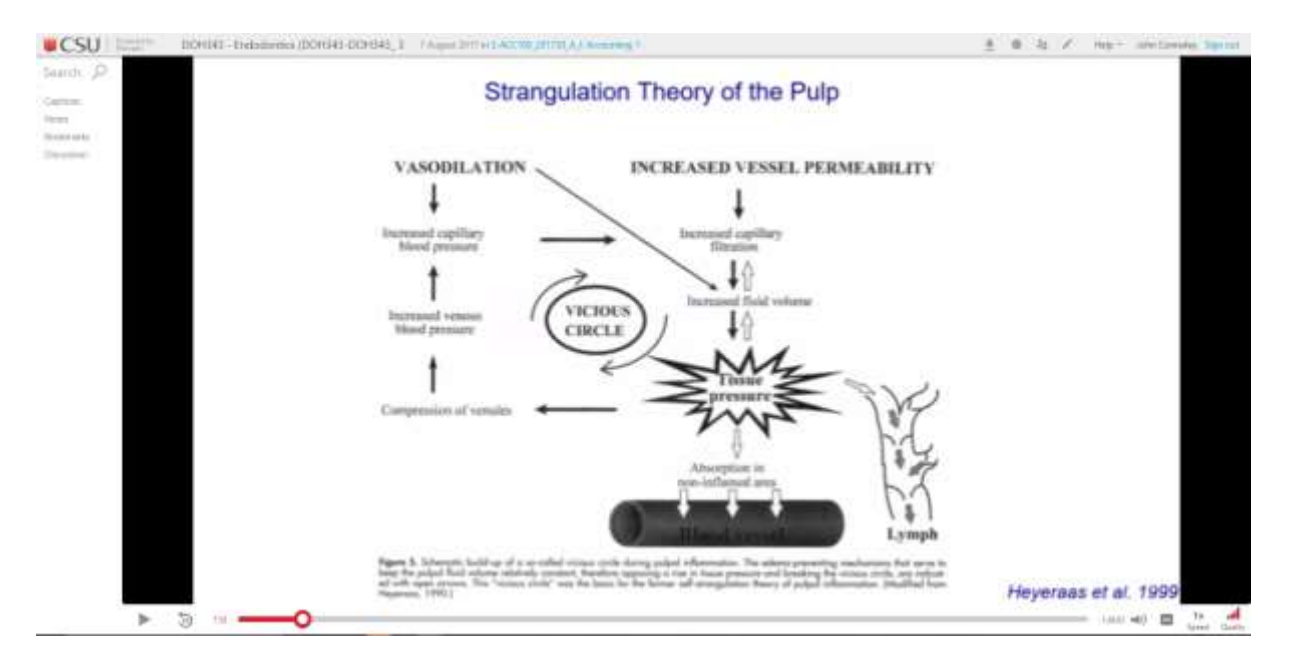

For more information refer to this [guide to the streaming player.](https://support.panopto.com/s/article/Navigate-the-Viewer)

#### <span id="page-6-2"></span>Download video

There are two ways to download the video to your computer:

- 1. Using RSS feeds see instructions below
- 2. Directly from the streaming player in the streaming player there is a download icon in the top right hand corner of the playback window that looks like a downward pointing arrow.

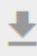

Click this icon to save the video to your computer.

### <span id="page-6-3"></span>Download audio

If you wish to download the audio only, please see the iTunes instructions below.

## <span id="page-7-0"></span>Subscribing to a subject's recordings using RSS feeds

1. Open up the subject in Interact2 and navigate to the CSU Replay link

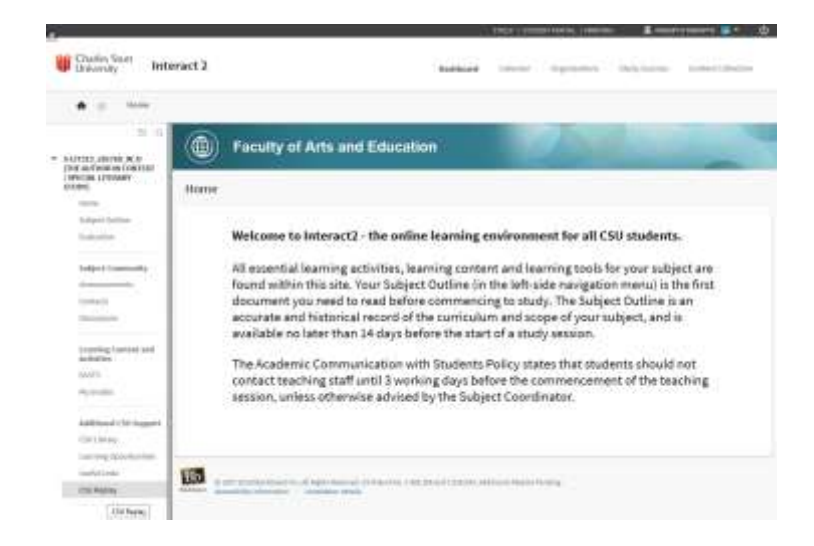

2. The RSS icon is in the top right hand corner of this screen

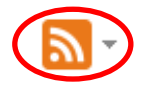

Note: When you click on this icon you will see four options:

Subscribe in iTunes Subscribe to RSS Subscribe in iTunes (audio only) Subscribe to RSS (audio only)

If you are using a computer, the simplest way to subscribe to the recording is to use the Apple iTunes application.

*Before proceeding***,** please install the iTunes application from the Apple website.

### <span id="page-7-1"></span>Apple iTunes

- a. Go to<https://www.apple.com/au/itunes/>
- b. Uncheck the options (unless you wish to be emailed)
- c. Click Download Now and select Save (select the appropriate location on your computer you wish to save to)
- d. Once it has finished downloading, it will appear in your Downloads folder with name – iTunes*nnn*Setup.exe
- e. Double click on the iTunes*nnn*Setup.exe file to install iTunes

Note: You will need administration rights on your **personally owned computer** to install iTunes.

3. Click either the Subscribe in iTunes or the Subscribe in iTunes (audio only), depending which content you wish to download, and your computer will prompt you to open.

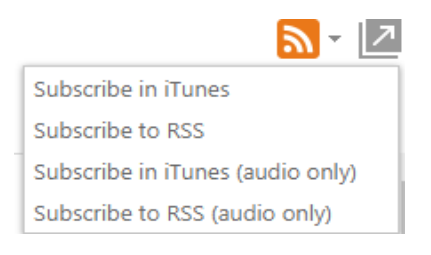

Agree to this prompt and the course will automatically appear in your Podcasts section of your iTunes program. Make sure you have an iTunes account otherwise you will be unable to proceed.

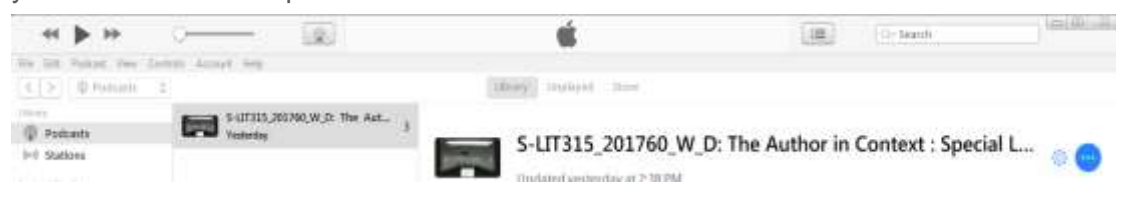

4. Click on the feed icon to see all content for the course. If you wish to save a copy locally, click the cloud at end of each recording. This saves the copy in the iTunes folder of your computer (*in Windows this will be in your My Music folder and MACS your Music folder*).

If you have a different application to subscribe to Podcasts, please use the Subscribe to RSS option and follow the instructions provided by the manufacturer for the application you wish to use.

Podcasts apps are available for Android and Apple portable devices.

### <span id="page-9-0"></span>Finding the RSS feed links in CSU Replay

Click on the RSS feed Icon. For video, select Subscribe in iTunes. For audio only, select Subscribe in iTunes (audio only).

Subscribe in iTunes Subscribe to RSS Subscribe in iTunes (audio only) Subscribe to RSS (audio only)

### <span id="page-9-1"></span>Accessing subscribed Podcasts

In iTunes, click the Podcast menu icon and then click the "My Podcasts" button. This will display your feeds in the left hand column, as well as shortcuts to recently updated and unplayed recordings.

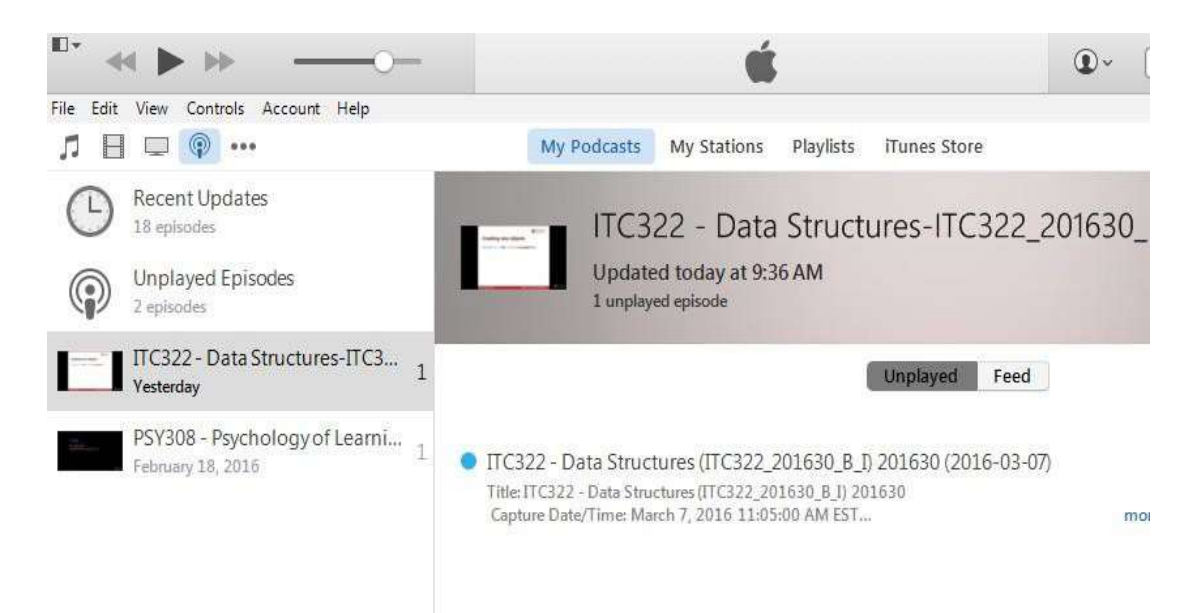

To view a subject's full feed, select the subject in the left hand column so it displays in the My Podcasts window and click the "Feed" option. Double click to play the recording.

## <span id="page-10-0"></span>Assignment folder and creating videos

Your subject coordinator may enable an assignment folder for you to upload recordings that you have made for the class.

As a viewer with assignment folder privileges, you may download the recorder.

Go to [Instructions for using the Panopto recorder](https://support.panopto.com/s/article/Record-a-Video) if you need assistance with this process*.*

*If you are prompted for the CSU Panopto server, the address is csu-panopto.aarnet.edu.au*

- 1. Start the Recorder:
	- a. Click the Create button in the CSU Replay page and select Record a new session.

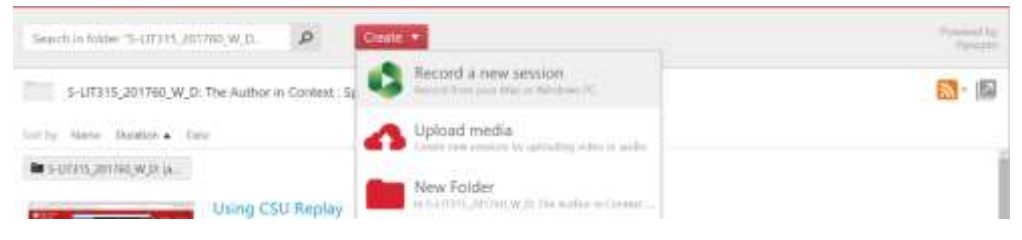

b. If you have installed the Panopto software, click Open Panopto

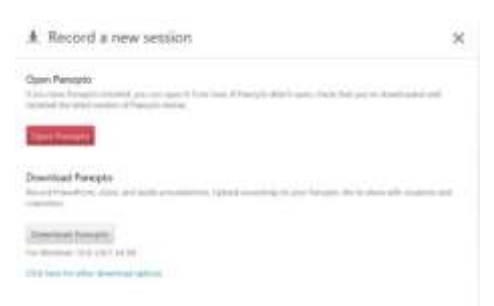

2. Click on the **large arrow** button to select the folder where you wish to record. In this example, the user "Student A" was given access to "Maths 101" so they will see and be able to select the associated [assignments] folder under their choices.

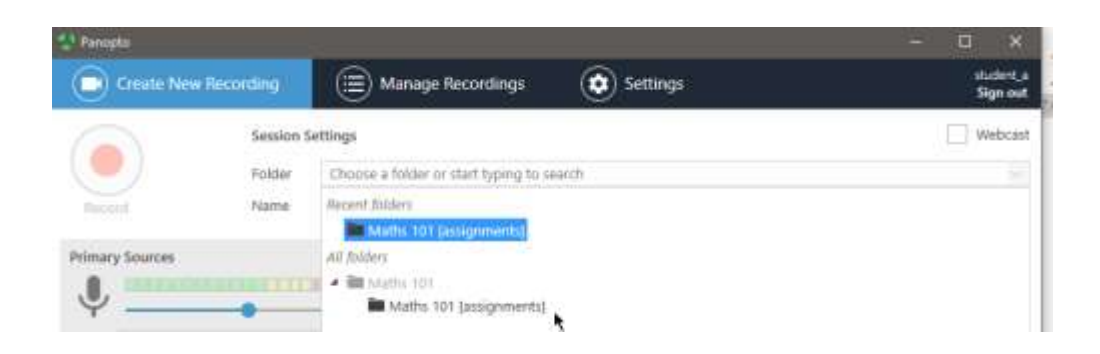

- 3. Click on the large red **Record** button to begin recording your session.
- 4. After recording, you can verify that the session has been recorded by clicking on your **assignment folder in the Interact2 CSU Replay site**.

Remember that you will only be able to edit and delete submissions that you have uploaded to the server.

For more information on the CSU Replay Panopto Recorder, refer to the [Instructions for](https://support.panopto.com/s/article/Record-a-Video)  [using the Panopto recorder](https://support.panopto.com/s/article/Record-a-Video) guide.

## <span id="page-11-0"></span>Using the Panopto App for Android and iPad/iPhones

The Panopto app is available for Android and Apple IOS devices from the respective stores.

#### Android:

<https://play.google.com/store/apps/details?id=com.panopto.androidapp>

Apple IOS (iPhone and iPad) <https://itunes.apple.com/au/app/panopto/id505718507?mt=8>

After installing the application, please see the appropriate guide for instructions on entering the server address for CSU. This address is **csu-panopto.aarnet.edu.au**

Guides are available from Panopto help site for the Android and the Apple iPhone and **iPad** apps